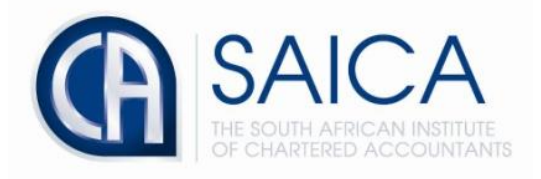

# **CA2025 TRAINING PROGRAMME**

# **Electronic Assessment Tool**

**Creating a Learning Outcome Review (LOR)**

Please login to the Electronic Assessment Tool using your 8-digit **"SAICA ID"** followed by your password.

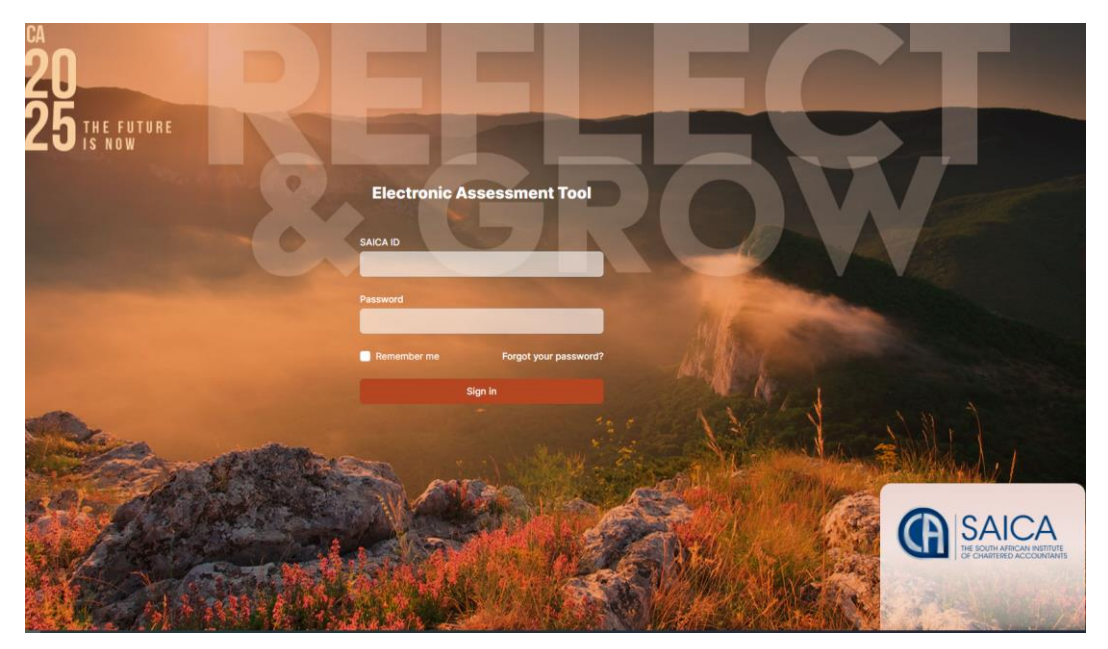

### Select **"Create LOR"** on the dashboard.

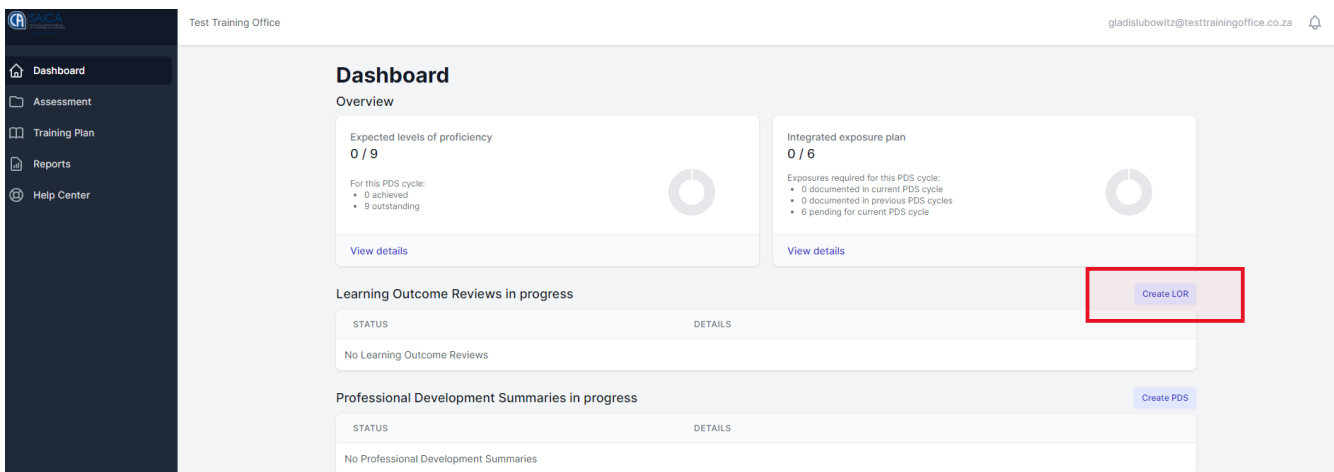

### Or alternatively select **"Assessment"** then **"Create LOR"**

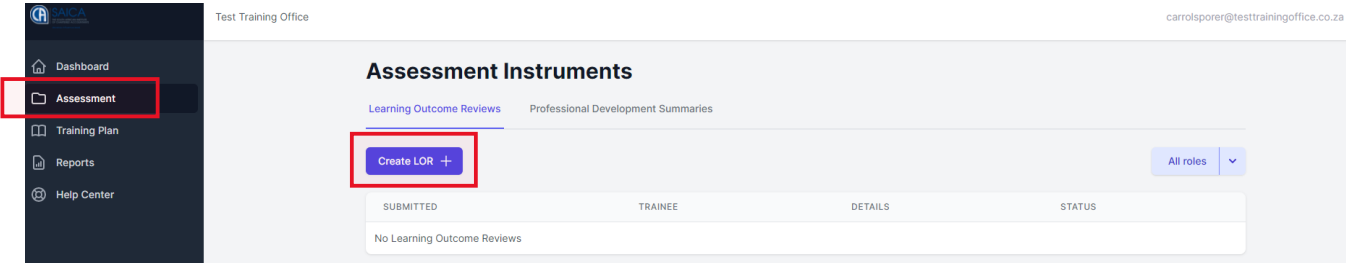

## Fill in the required fields listed below.

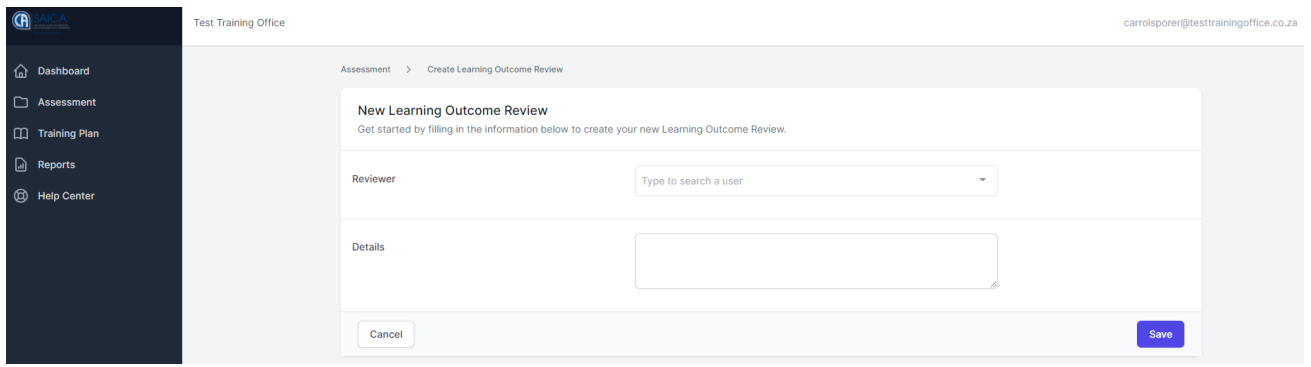

## Once all required fields have been filled in, please click **"save"**

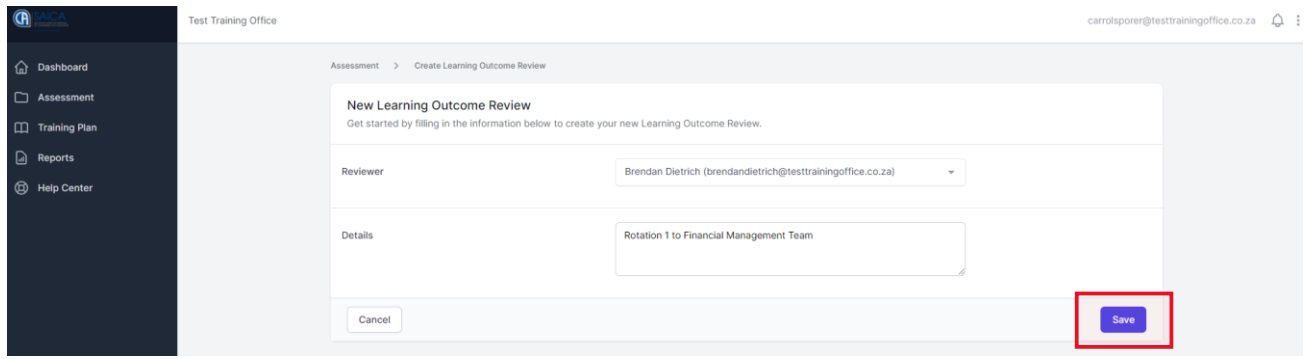

Please provide details regarding the technical tasks performed. It should be clear from the information documented, why the selected learning outcomes are linked to this work.

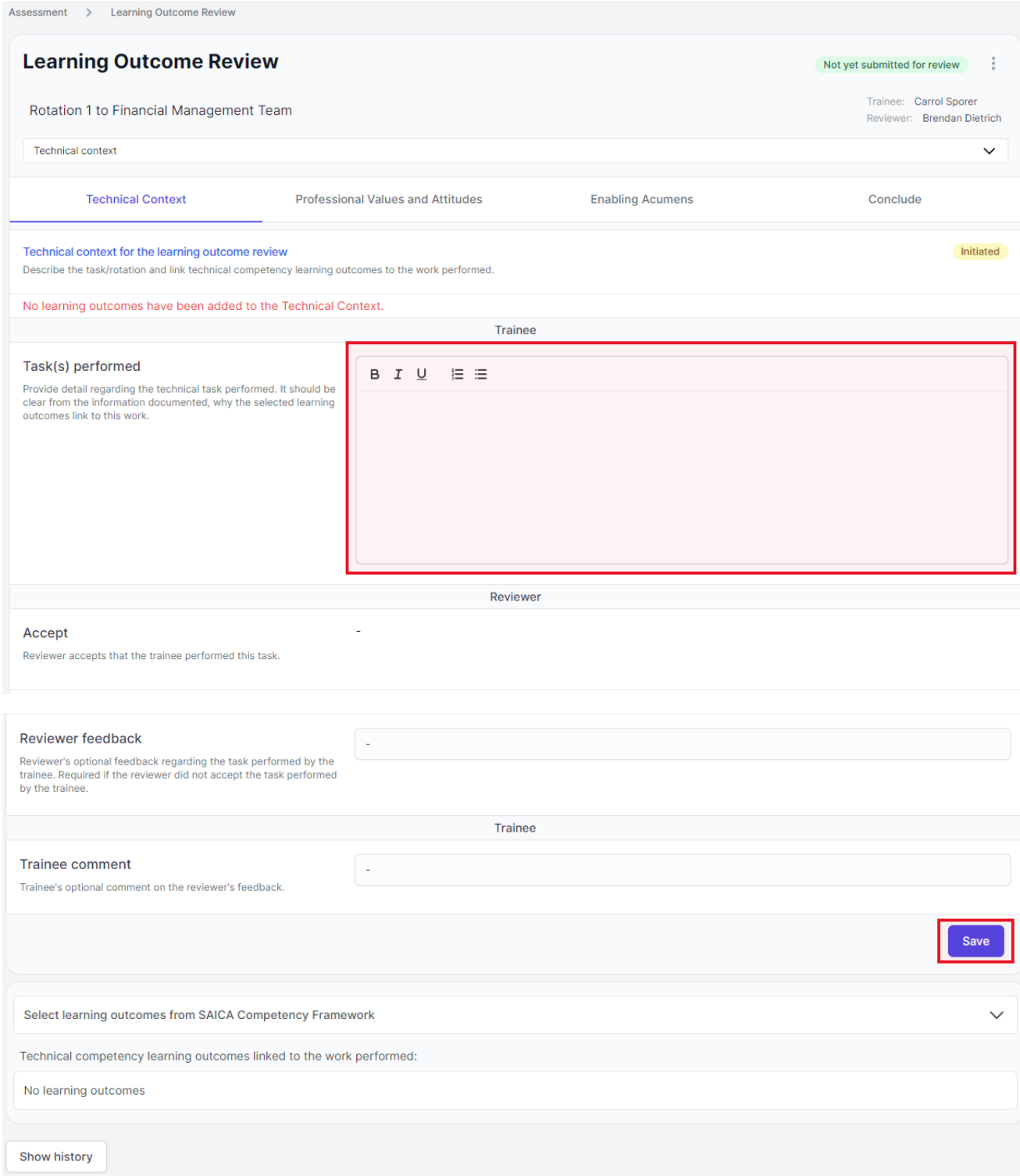

Please ensure that learning outcomes are selected before saving and proceeding to the Professional Values and Attitudes tab.

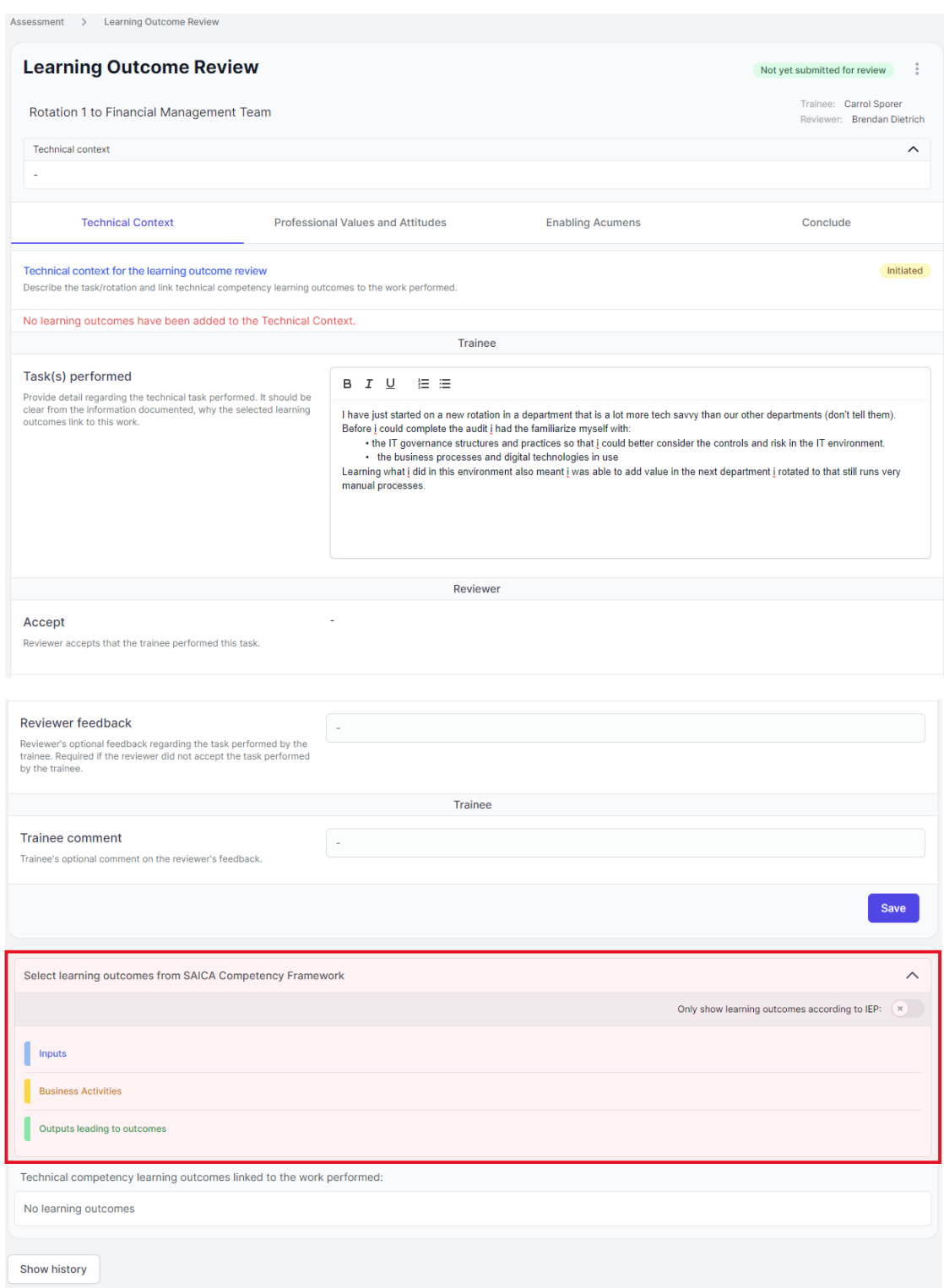

Select a learning outcome from the SAICA competency Framework which best links with the above-mentioned task that was performed.

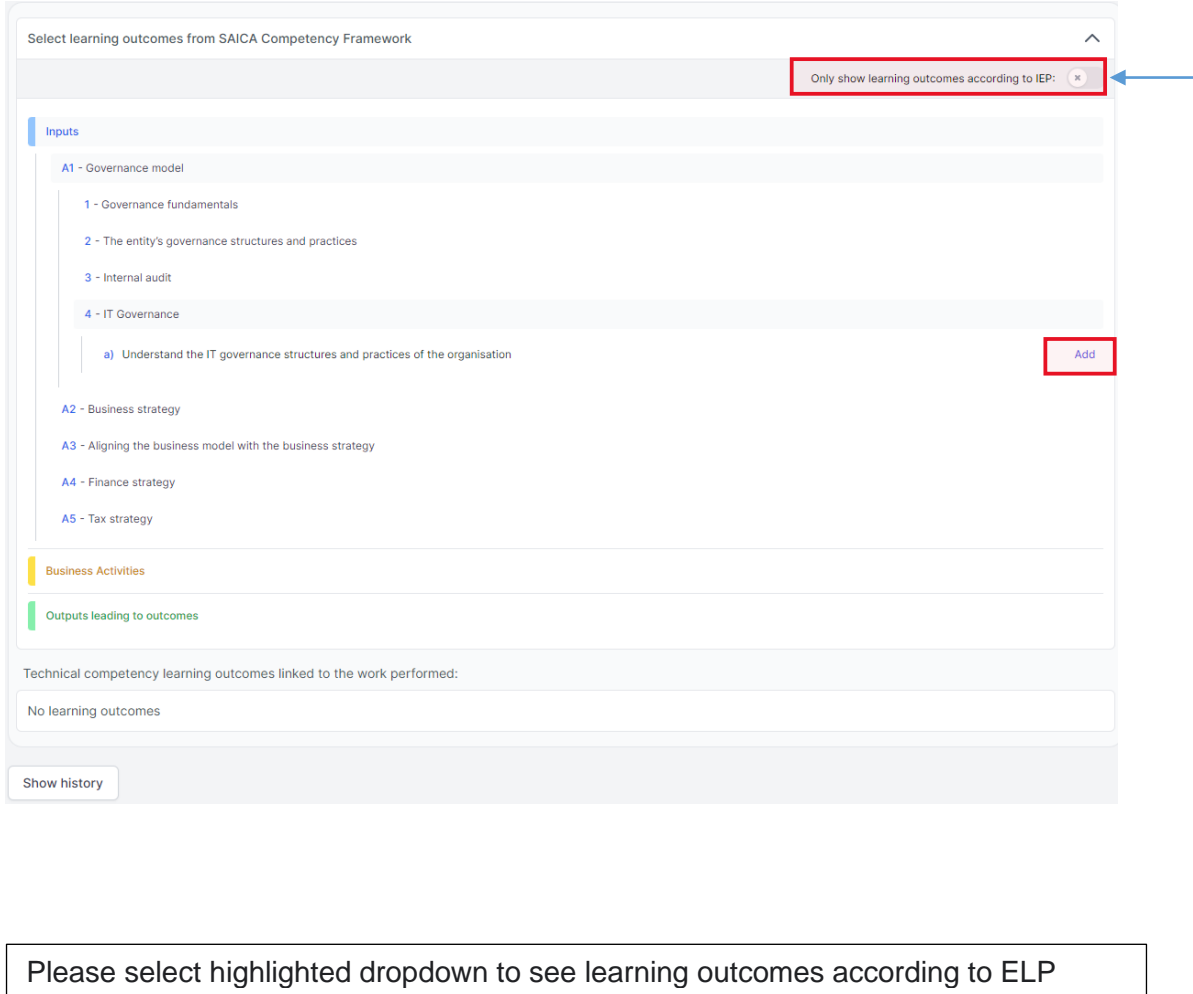

(Expected Levels of Proficiency). Only EPL that are in line with trainees expected proficiency will be displayed.

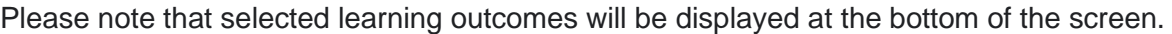

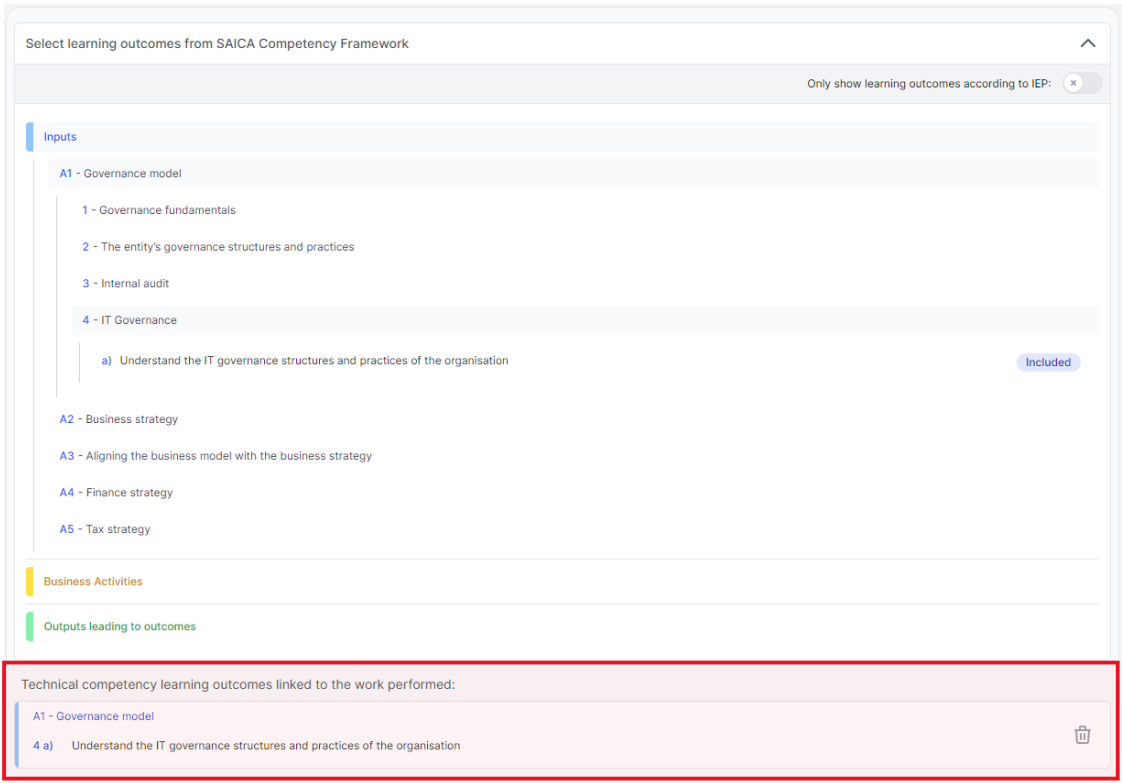

To remove a learning outcome, select the delete icon located on the right-hand side of learning outcome added.

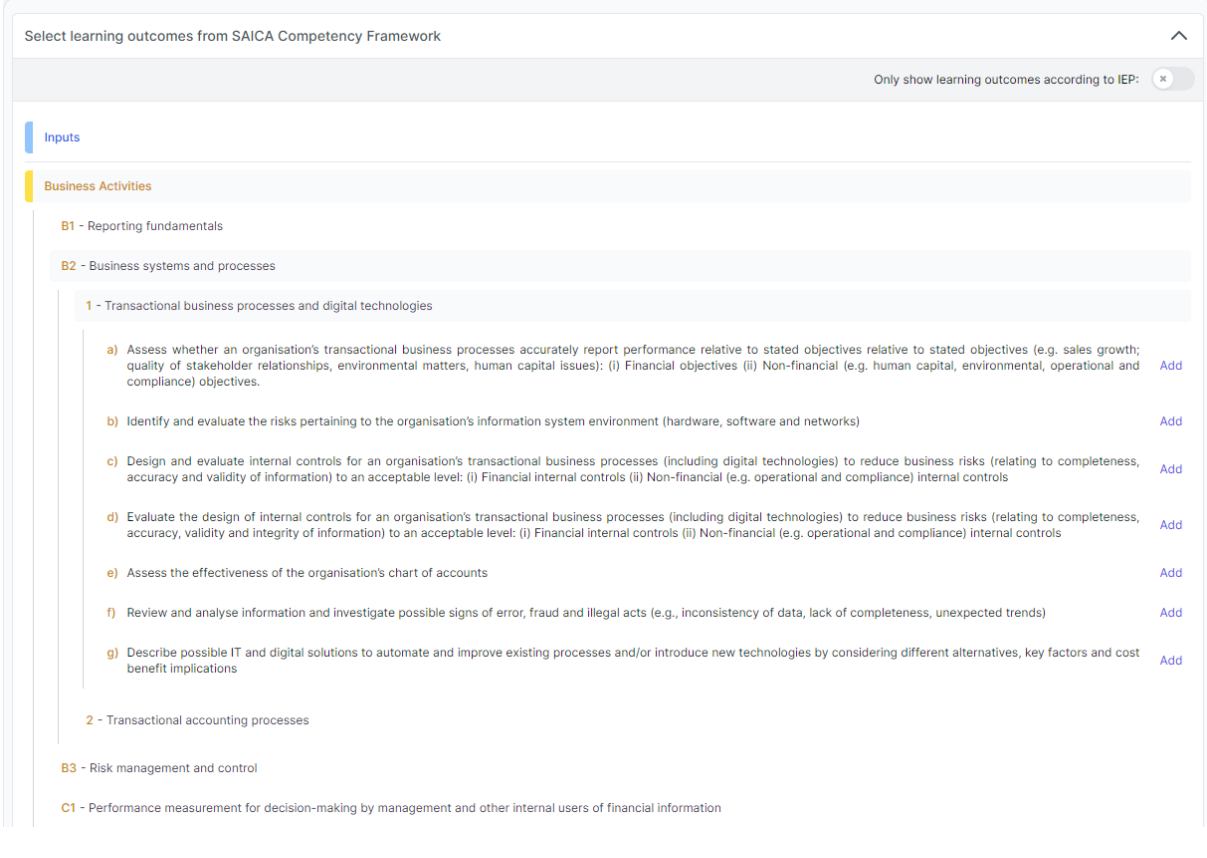

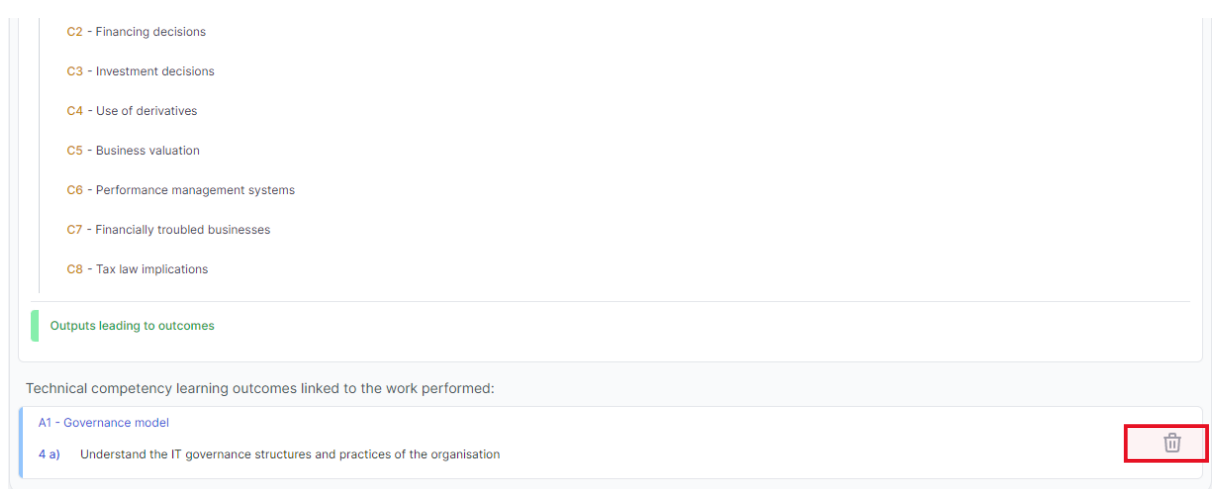

The below pop up will appear requesting you to confirm if you want to remove learning outcomes that were recently added.

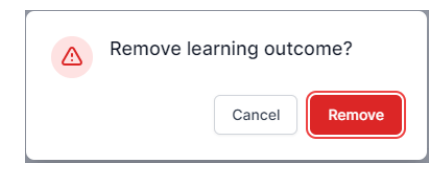

Once all related outcomes have been added, please click **"Save"** the proceed to the next tab.

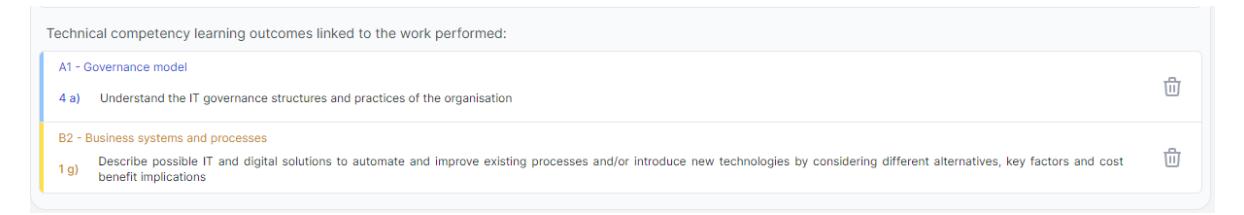

Select drop down and proceed with selecting learning outcomes that were performed.

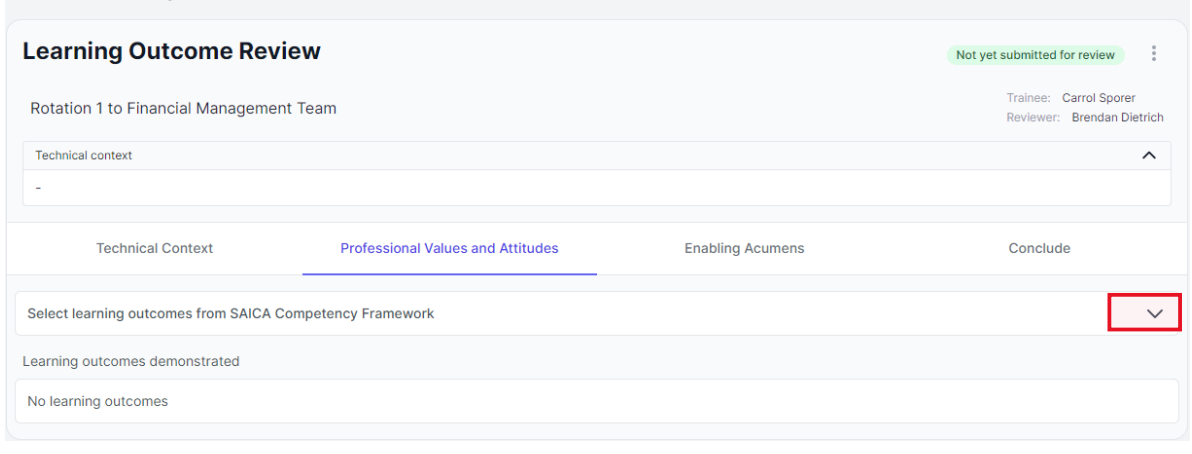

Assessment > Learning Outcome Review

Select a learning outcome which describes tasks that were performed.

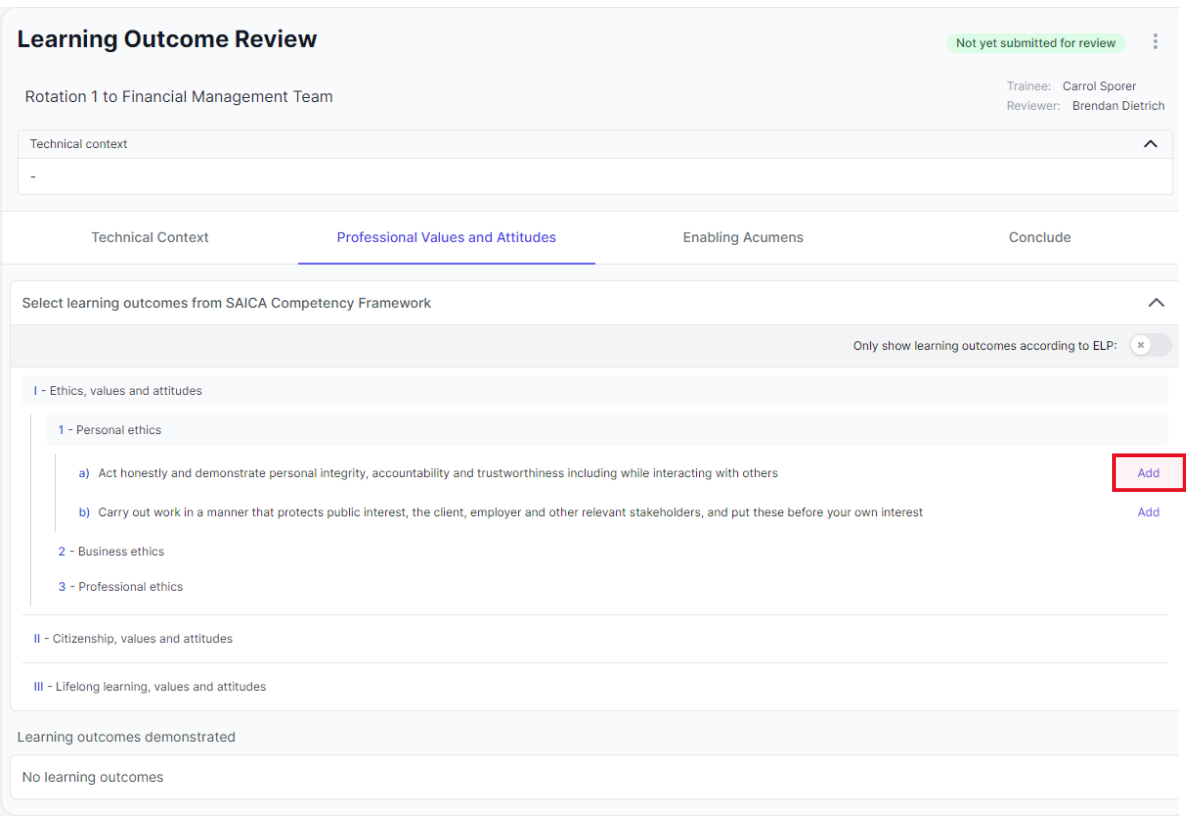

Click on recently added learning outcome and provide evidence regarding task selected.

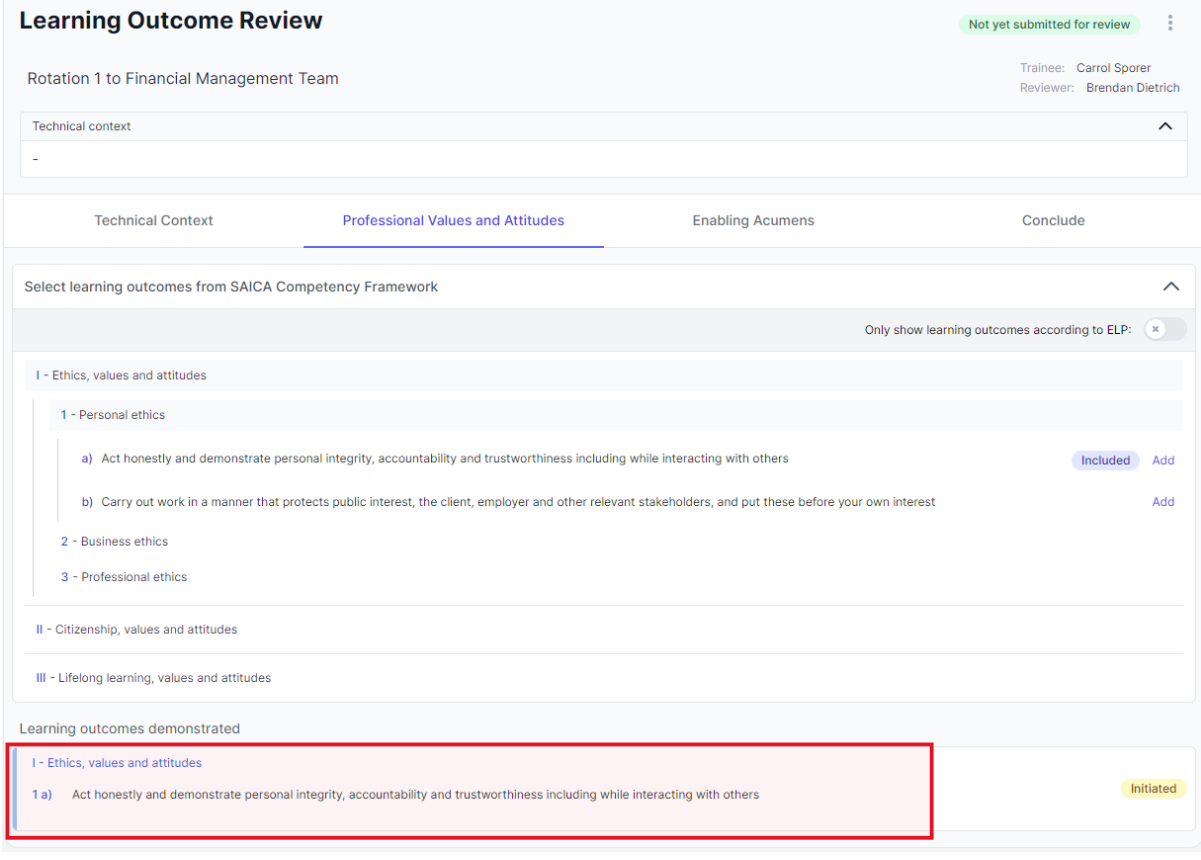

Provide evidence of how you demonstrated the above selected learning outcome within the technical context (Document who, what, where, when and how) and reflect on the level of complexity of the situation encountered. Then click **"Save"**

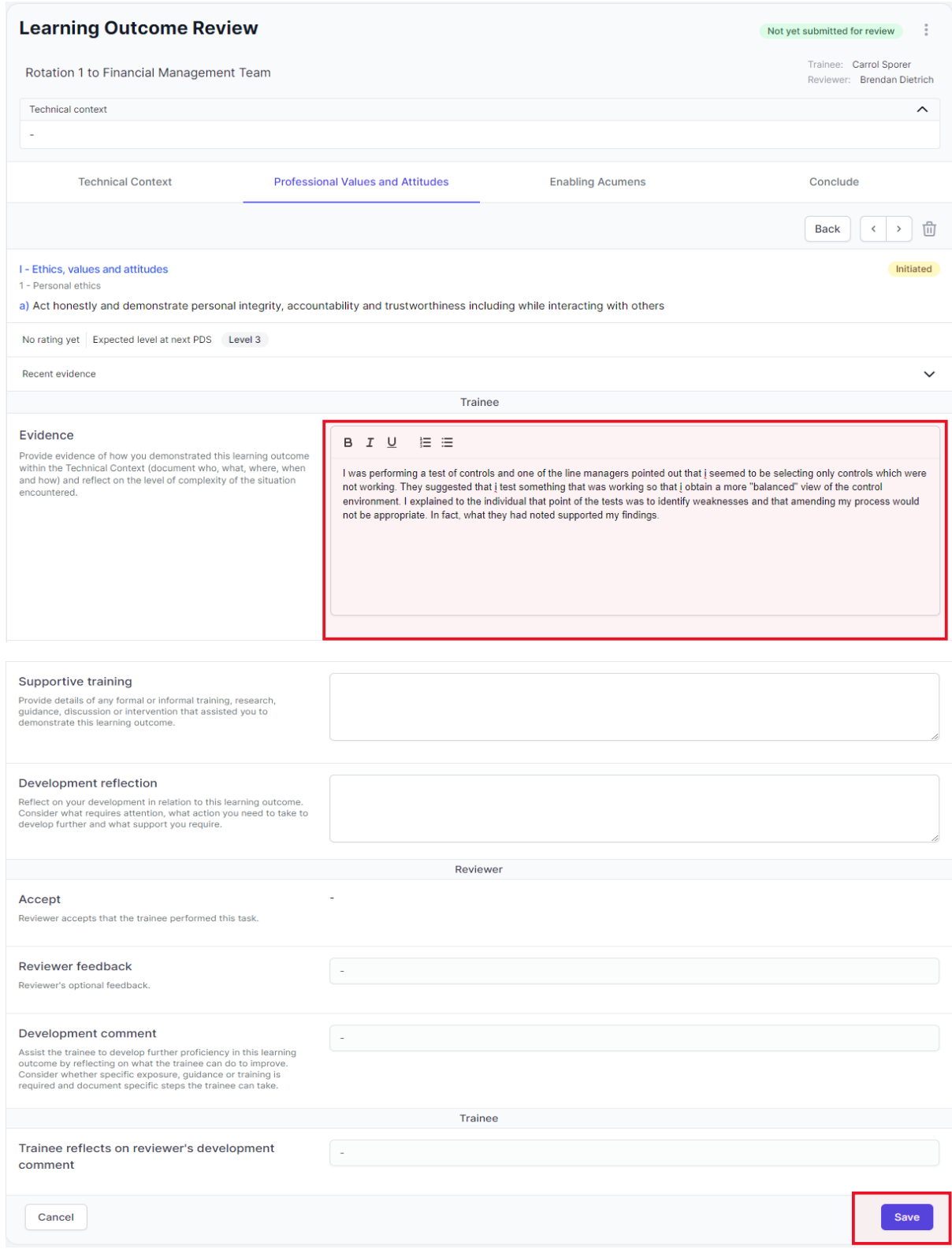

Please note that trainee has the option to reflect on Supportive training that assisted them to demonstrate this learning outcome in below field, as well as Reflect on your development in relation to this learning outcome. Consider what requires attention, what action you need to take to develop further and what support you require.

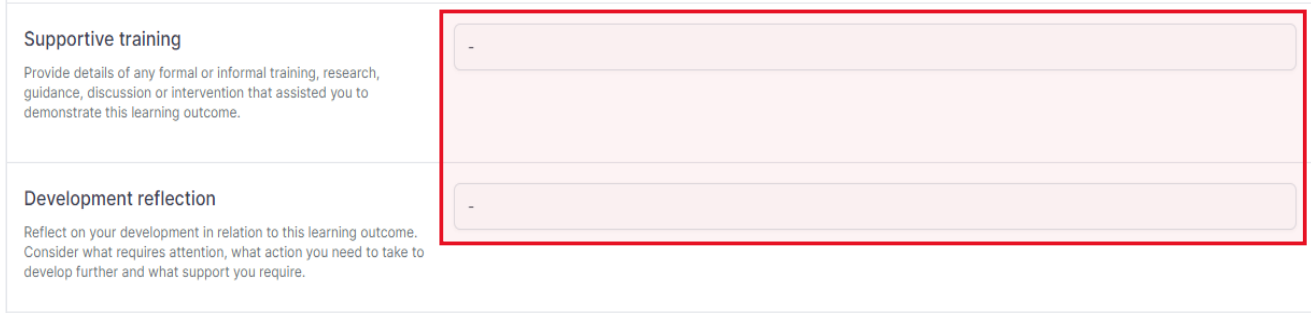

#### Please confirm that has been submitted before proceeding to **"Enabling Acumens"** tab.

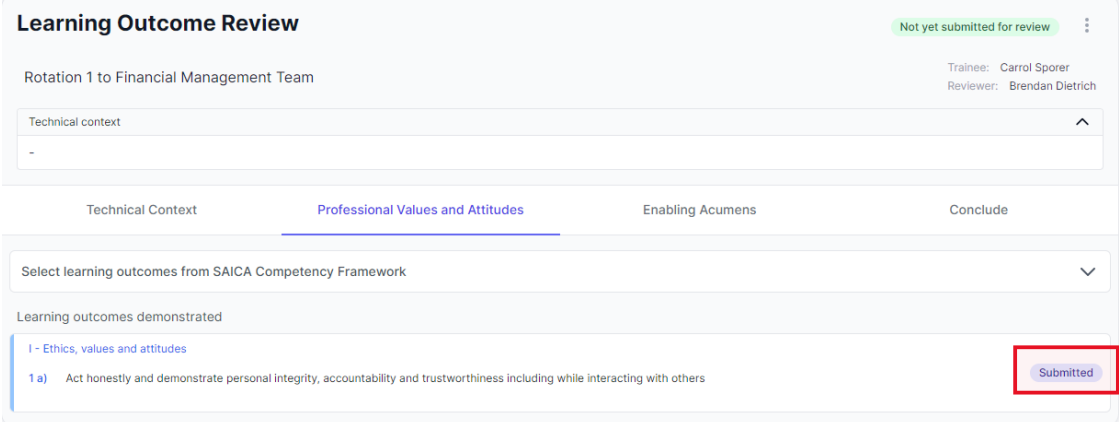

#### Select drop down and proceed with selecting learning outcomes that were performed.

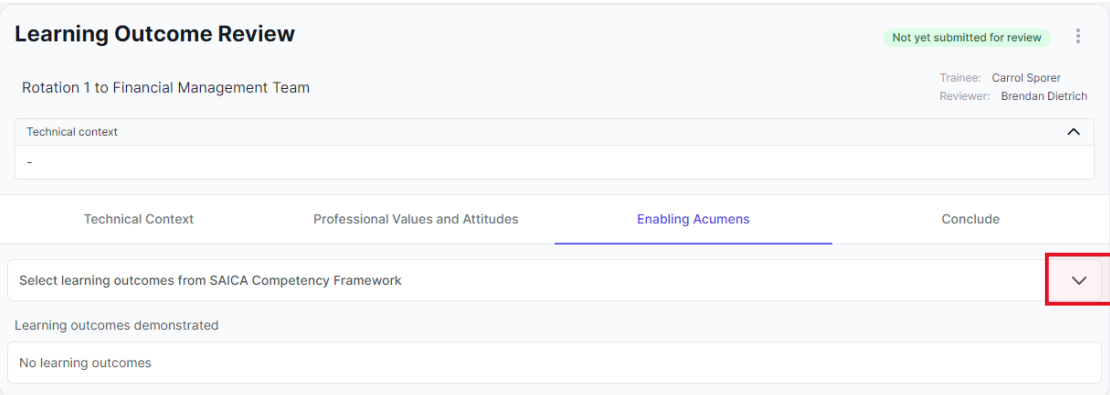

Click on recently added learning outcome and provide evidence regarding task selected.

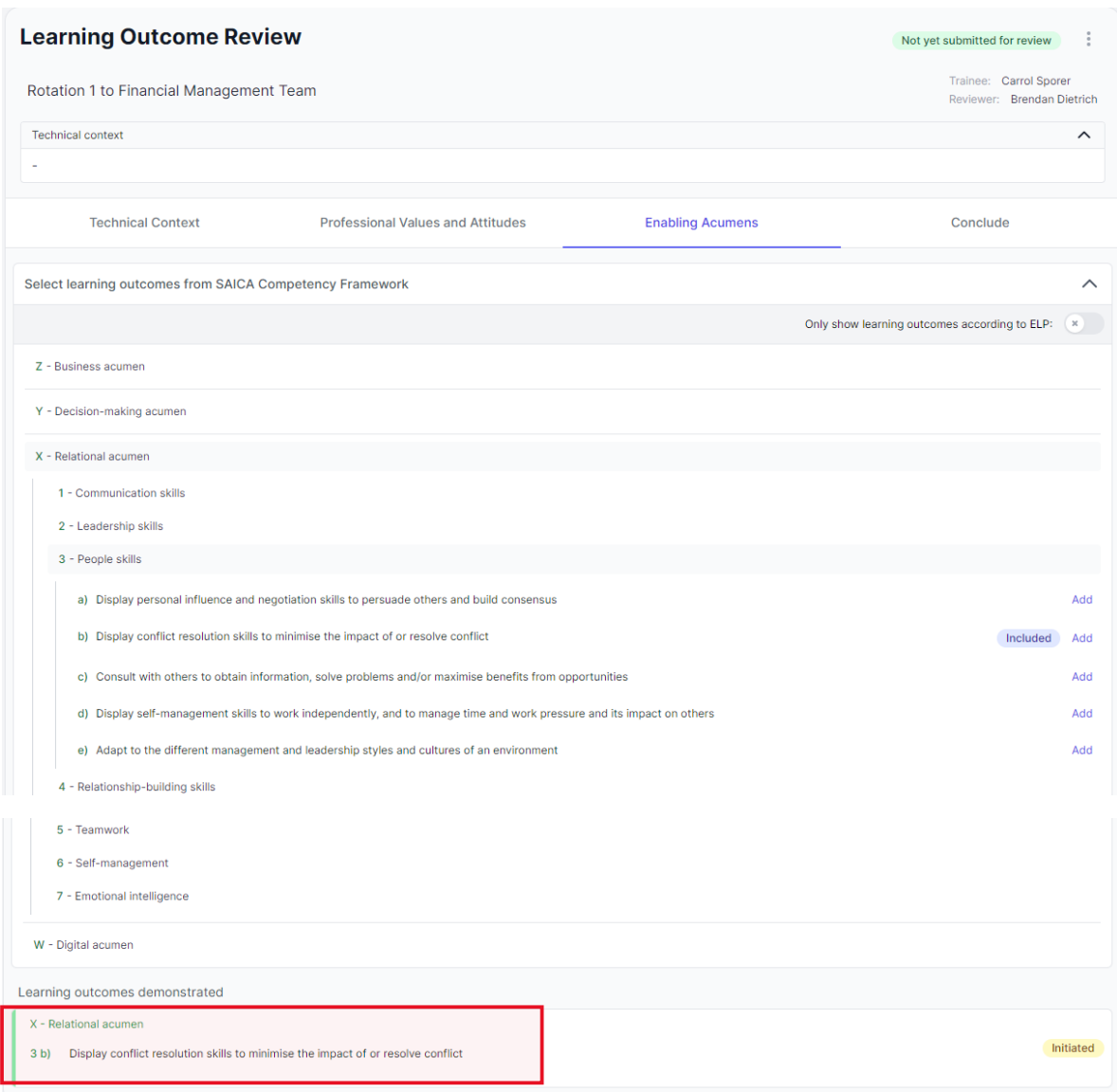

Provide evidence of how you demonstrated the above selected learning outcome within the technical context (Document who, what, where, when and how) and reflect on guidance required, integration of knowledge sources and skills, analysis evaluation and recommendations made and whether you took responsibility for your own work and/or the work of others. Then use "decision Tree" to confirm if expected level has been met.

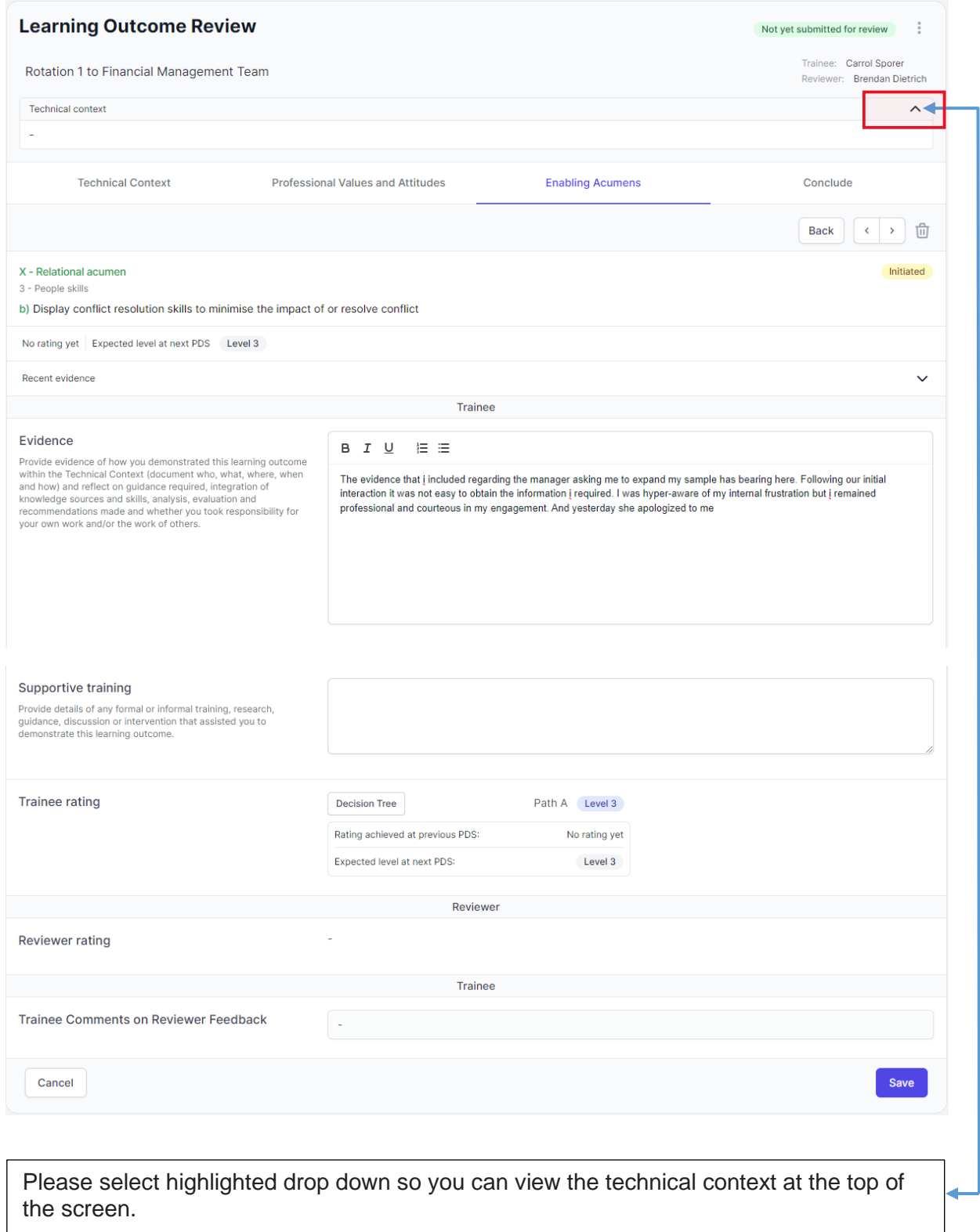

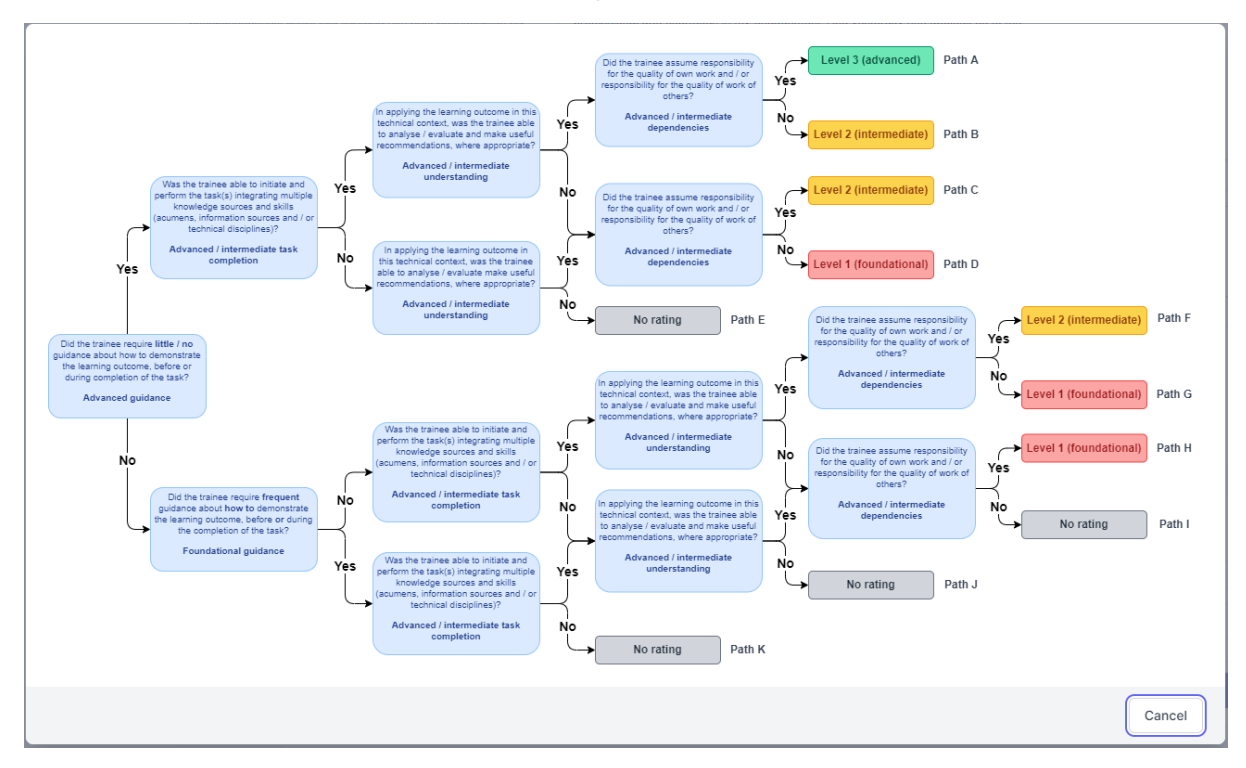

Please use **"decision Tree"** to confirm if expected level has been met.

Please note that reflection on development needs to be documented when expected level is not met.

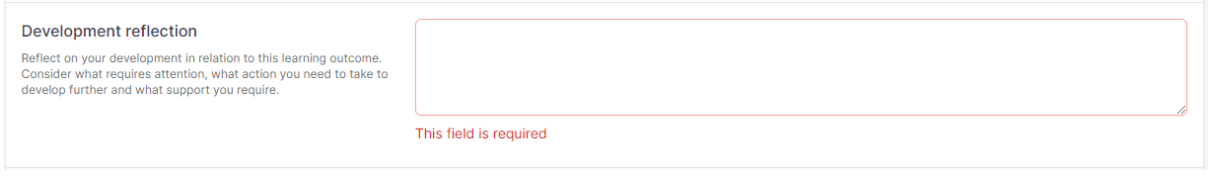

Please confirm that has been submitted before proceeding to **"Conclude"** tab.

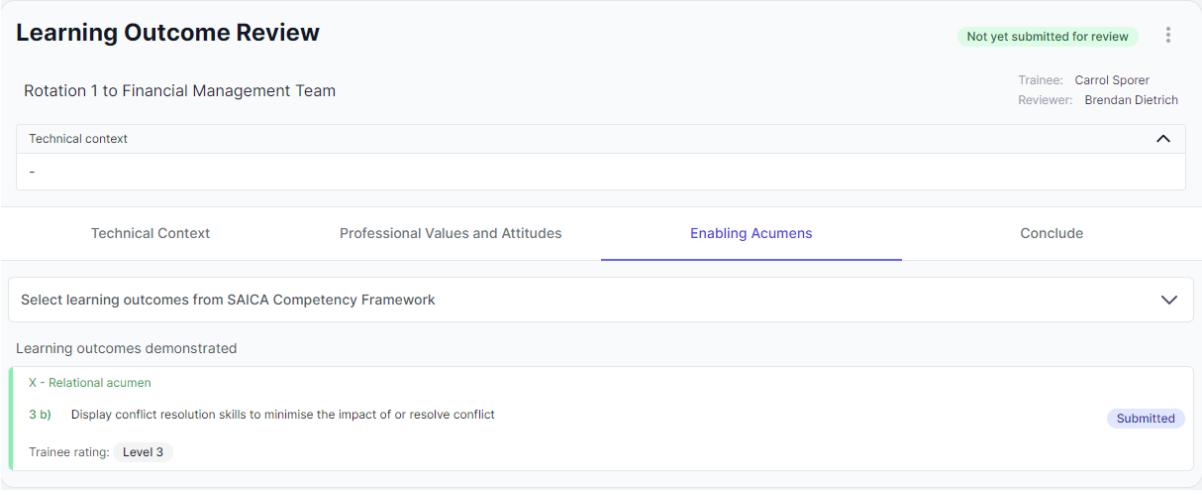

Select **"Submit"** to send learning Outcome Review to Reviewer.

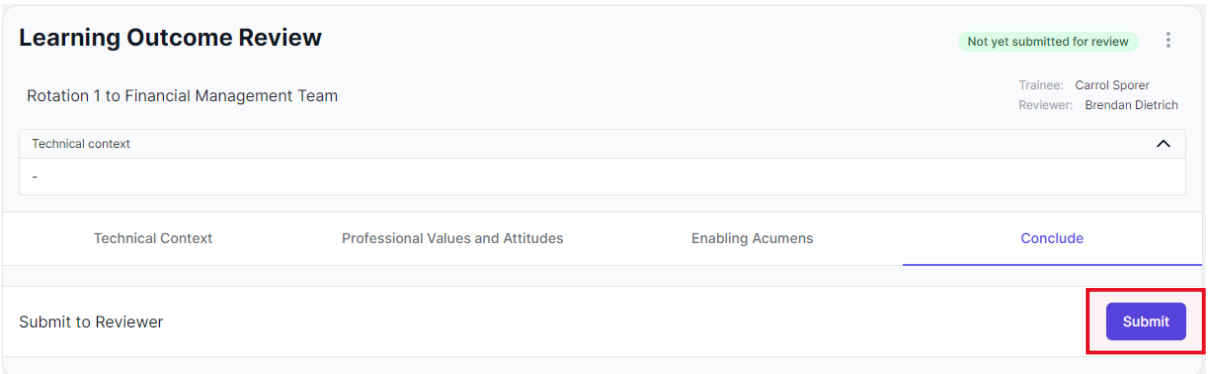

Please note that the Learning Outcome Review has been submitted and awaiting feedback from the reviewer.

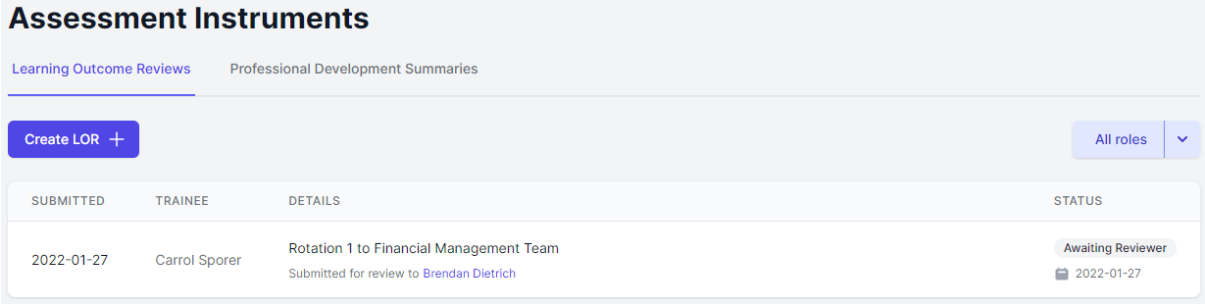